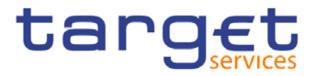

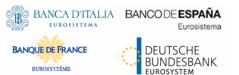

## **RTGS:**

# Payments and Backup Payments functionality in U2A

Item 08 Payments and Backup functionality in U2A – TCCG 13.02.2020

### **TARGET2:** Payments and Backup Payments in U2A

#### **Payments in U2A**

Internet based participants can enter payments in U2A mode (via the TARGET2 ICM).

 TARGET2 offers the possibility to save templates for payment orders to ease the entering of recurring payments.

SWIFT based direct participants send (regular) payment orders via A2A only.

 Those participants are allowed to enter payment orders in the TARGET2 ICM in a contingency scenario only.

#### **Backup Payments in U2A**

SWIFT based direct participants have the possibility to enter backup payments in U2A mode (via the TARGET2 ICM)

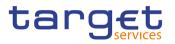

## **T2:** Payments in U2A

#### **Payments in U2A**

All direct participants, both A2A and U2A-only participants, have the possibility to enter payments via U2A for a set of messages (...)

- The set of payments messages which may instructed includes: pacs.004, pacs.008, and pacs.009.
- With CR29 the pacs.010, DirectDebit, was descoped via U2A.
- For these almost the full set of fields defined in the respective ISO 20022 messages will be available.
- The GUI offers the possibility to save templates as internal bookmarks.
- This possibility can be restricted (only pacs.009), if a payment bank wants to use the functionality only for Backup payments in U2A.
- A "flag" in the reference data has to be set on party level, to differentiate both kind of parties

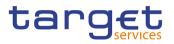

## **<u>T2:</u>** Backup payments in U2A (I)

#### **Backup functionality**

- Backup payments via U2A in RTGS is only foreseen for the pacs.009 message.
- With T2, it is not foreseen to implement dedicated screens for backup payments in RTGS, but use the (more flexible) internal bookmark solution where the relevant party may create templates and distribute these to the users.
- If the flag for smaller Banks ("U2A only") from CRDM is set to true the creation of the camt.054 is suppressed since these banks do not have an A2A channel. For all other parties the camt.054 Debit notification is created and send to the A2A channel.

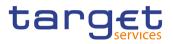

## **<u>T2:</u>** Backup payments in U2A (II)

#### **Backup functionality - privileges**

- To separate a permanent usage of the enter payment order screen and the usage only for backup payments, it is foreseen to use 2 different privileges for entering pacs.009.
- Only either one of these privileges can be granted to one party (via roles).
- If the privilege for the permanently use of the screen is granted to a user, this user is able to create payments during each regular business day.
- For parties using the backup functionality, the pacs.009 backup privilege is granted, but the submit button is deactivated in a standard situation. In a backup situation the activation would then be performed by their respective CB via an indicator in the RTGS local reference data. The indicator activates/deactivates the backup situation on party level. The activation is available immediately.

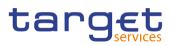

## **<u>T2:</u>** Backup payments in U2A (III)

#### **Backup payment activation**

- If the backup privilege is granted to a party, the user has access to the screen and is able to create and manage bookmarks but not submit payments. The "submit" button can only be used, when the backup functionality is activated (see above).
- If the privilege for backup payments is granted to a user, the code word "BACP" is automatically defaulted to the Local Instrument Code field of the pacs.009 Enter Payment Order Screen and cannot be changed by the user.
- If Backup Payments are activated, the Payment Bank user may need to reload the screen so the application can realize the change and show the "submit" button.
- If Backup Payments are disabled, the user may also need to reload the screen to realize the change. Any Backup Payment submitted after the disabling will not be accepted by the application.

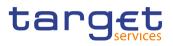

## **<u>T2:</u>** Backup payments in U2A (IV)

#### **Creating a Bookmark**

- To improve the speed of creating a payment or performing a query a templating solution is foreseen.
- This solution will offer users the ability to create templates for personal use and for almost all screens in RTGS and CLM, including customer credit transfers or financial institution credit transfers
- If the form is in the desired state a bookmark can be created via the bookmark button in the top right button group of the application header.
- A created bookmark is available in the bookmark bar which is placed at the top of the header and also allows quick access to the bookmarked screens
- It is possible to manage names of bookmarks and to share them with their institution or banking community (for Central Banks)

#### Design of a Bookmark

| Daala teanafara 🔻 🎦 Linui |                                             | MuColder T                                                      | Evenuela De almonda Maria |  |
|---------------------------|---------------------------------------------|-----------------------------------------------------------------|---------------------------|--|
| Cash transfers ▼ : Liqui  |                                             |                                                                 |                           |  |
|                           |                                             | Real Time Gross Settlement PRESENTATION Business Day 2019-07-03 |                           |  |
|                           | FRESENTATIO                                 | Business Day 201                                                | 19-07-03                  |  |
| Overview ACCOUNTID2       |                                             |                                                                 |                           |  |
| Overview ACCOUNTIDS       |                                             |                                                                 |                           |  |
| Transfer ACCOUNTID1       |                                             |                                                                 |                           |  |
| Payment Bank XYZ          |                                             |                                                                 |                           |  |
| Payment Bank ASDF         |                                             |                                                                 |                           |  |
| ayment bank AODF          |                                             |                                                                 |                           |  |
|                           |                                             |                                                                 |                           |  |
| Edit Bookmark             |                                             |                                                                 |                           |  |
|                           |                                             |                                                                 |                           |  |
| Name                      | 1.1                                         |                                                                 |                           |  |
| Monitoring RTGS           | Liquidity                                   |                                                                 |                           |  |
| Folder                    | Leave Empty to not add bookmark to a folder |                                                                 |                           |  |
|                           |                                             |                                                                 | ΑI                        |  |
| Bookmarked Scree          | en                                          |                                                                 |                           |  |
| Display RTGS Ca           | sh Account Liqui                            | idity                                                           |                           |  |
| Share with                |                                             | Shar                                                            | ed from John Doe          |  |
| 📽 Party                   | 🗙 Access 🔀 🛚                                | Nodify                                                          |                           |  |
| Community                 |                                             | -                                                               |                           |  |
|                           |                                             |                                                                 |                           |  |
| Delete                    |                                             | Cancel                                                          | Apply                     |  |
|                           |                                             |                                                                 |                           |  |

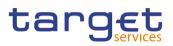